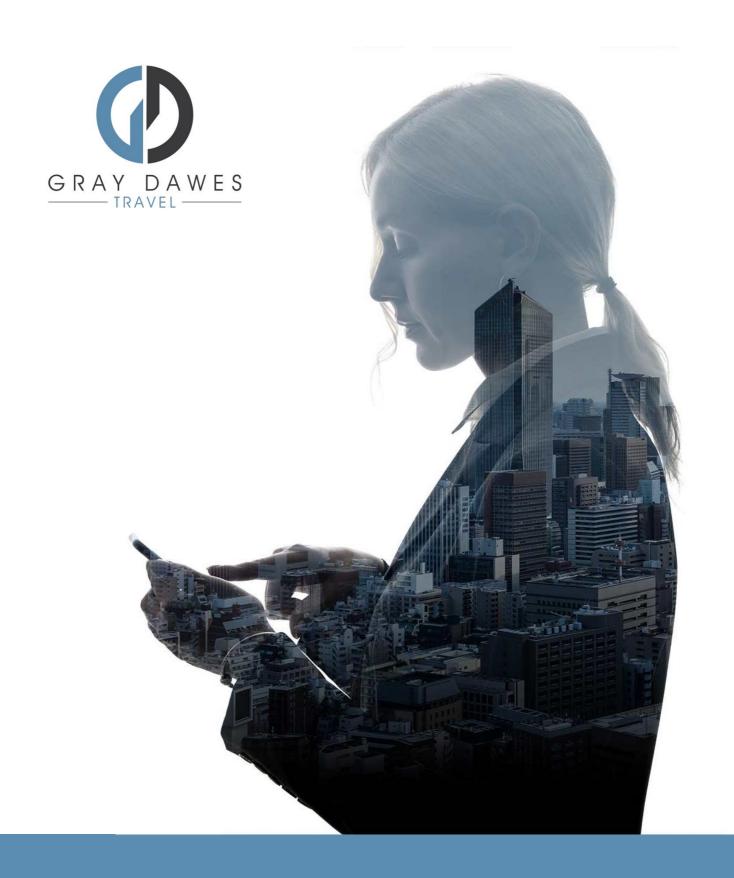

Booking a Flight with YourTrip

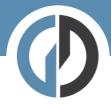

Booking a flight in YourTrip Step 1 – Starting a new search

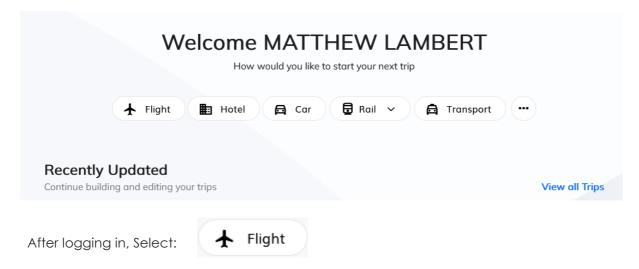

Step 2 – Add search details and traveller:

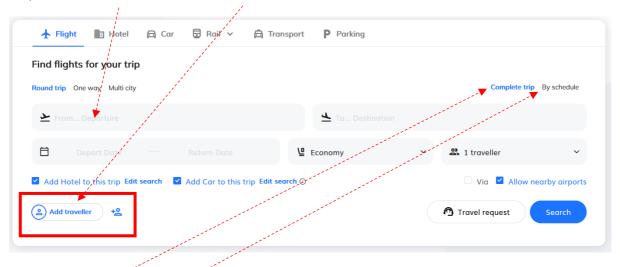

## Complete trip

Returns results based on both outbound and return legs combined.

### By schedule

Allows the user to build an itinerary leg by leg before pricing.

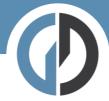

## Step Three – filter your results:

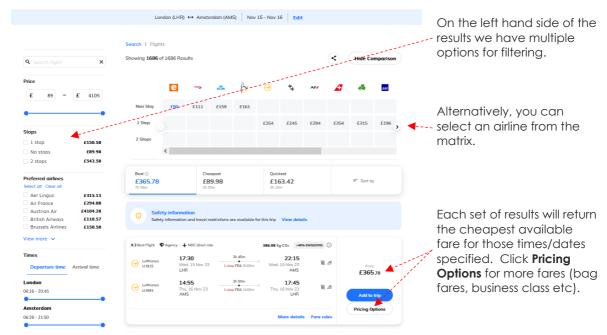

## **Pricing Options and Branded Fares**

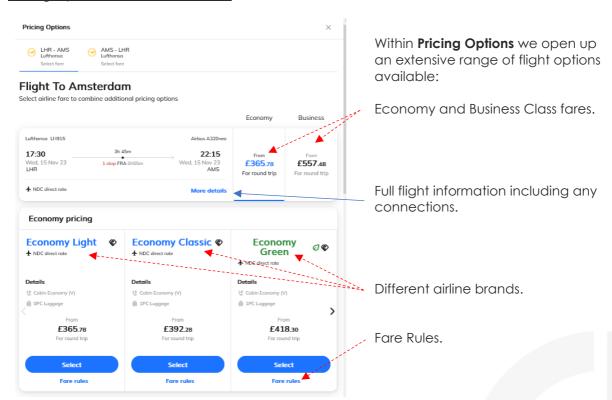

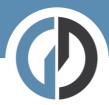

### Step Four - Add to Trip:

Once you have selected your preferred flights, you simply Add to Trip.

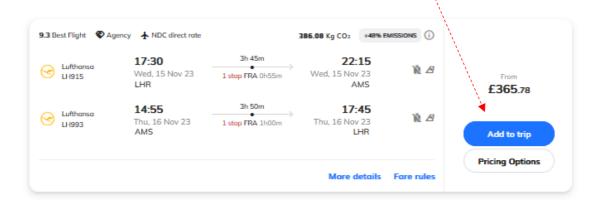

### Step Five – Trip Overview

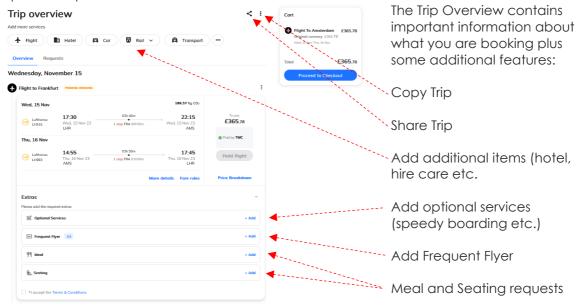

When you are happy with your flight selection and any available extras please proceed to Checkout.

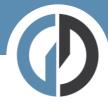

# Step Six – Trip Cart

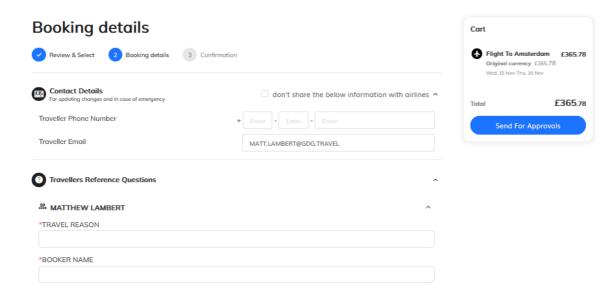

Here we complete the final details before checking out. If you have company specific information that needs capturing – you will see it here.

If you have a system of travel approvals this is where that approval flow will be triggered.

If not, you will simply see:

**Book and Finalize**